## **Enterprise Payment SolutionsTM (EPS)**

**JHA EPS SmartPay Business**SM **Remote Deposit Complete™**

October 2016

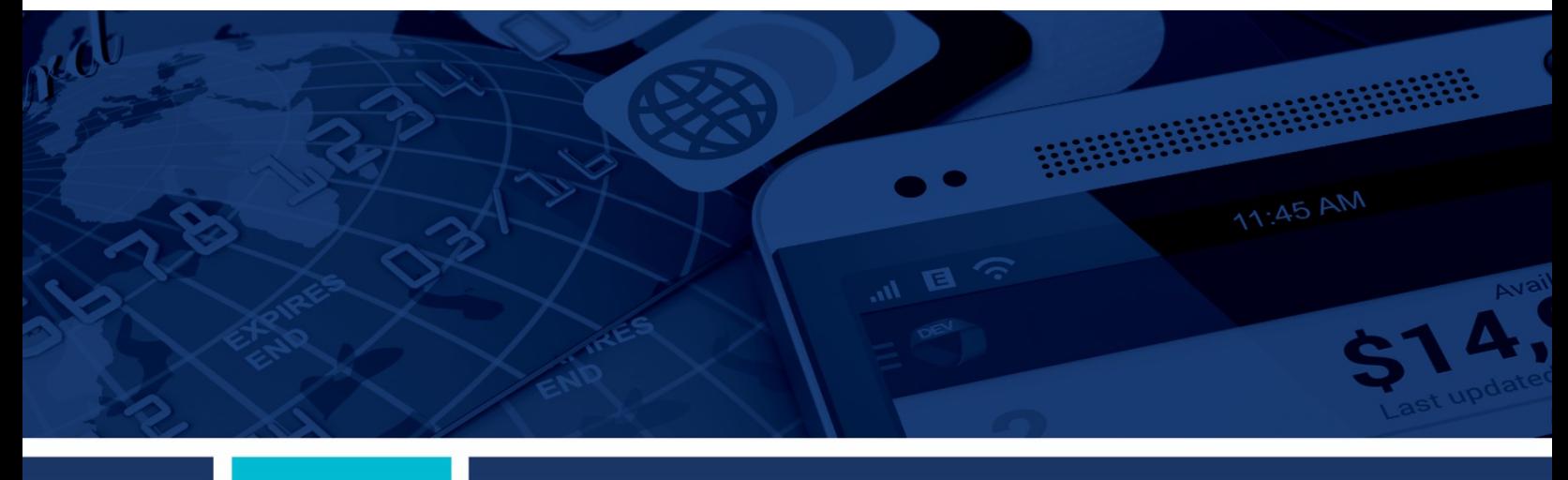

## **Scanner Installation: Quick Start for Remote Deposit Complete**

@ 1999 - 2016 Jack Henry & Associates, Inc. All rights reserved. Information in this document is subject to change without notice.

Printed in the United States of America.

No part of this document may be copied, reproduced, stored in a retrieval system, displayed, distributed or transmitted in any form or any means whatsoever (electronic, mechanical or otherwise), including by photocopying or recording for any purpose, without the prior written permission of Jack Henry & Associates, Inc. Making unauthorized copies of this document for any purpose other than your own personal use is a violation of United States copyright laws.

Any unauthorized use of Jack Henry & Associates, Inc.'s trademarks and service marks is strictly prohibited. The following marks are registered and unregistered trademarks and service marks of Jack Henry & Associates Inc.

3rd Party Sweep™; 4|sight™; Account Analysis™; Account Cross Sell™; Account Cross Sell Jumpstart™; Account Number Change™; ACH/Check Conversion Services™; ACH Client™; ACH Manager™; ACH Origination/Processing™; Advanced Card Processing Solutions Portal™; Advanced Reporting for Credit Unions™; Al-ICenter™;<br>Al-ICENT Manager™; Al-ICenter™; Alogent®; Alogent® AWARE™; Alogent® Alogent® Front Counter™; Alogent® Image ATM™; Alogent® Interactive Capture™: Alogent® Mobile Remote Deposit™: Alogent® Payment Web Services™: Alogent® Payments Alogent® Front Counter™; Alogent® Image ATM™; Alogent® Interactive Capture™; Alogent® Mobile Remote Deposit™; Alogent® Payment Web Services™; Alogent® Payments<br>
Gateway™; Alogent® Remote Deposit Interactive ™; Alogent® Mo CIF 20/20®; CIF 20/20® Teller™; Co-Mingle™; Collateral and Document Tracking™; Commercial Lending Center™; Compliance Access™; Core Director®; Core Director®<br>Teller™; Core Director® Teller Capture™; Cruise®; CruiseNet®; C CTRMaster™; CUPRO® ALM™; CUPRO® ALM Express™; Customer Payment Portal™; Database Cleansing Package™; DataLink CU™; Demand Account Reclassification™; DIME™ (Document Image Management Engagement); DirectLine International™; DirectLine® OFX; DirectLine Wires™; Dynamic Content Modules™; ECS Note that the Control of the Control of the Control of the Control of the Control of the Control of the Control of the Control of the Control of the CONDICI-<br>Capture Solutions™: ECS Digital Data Conversion™: ECS OneLook™: Application™ (EMA); Enterprise Backup and Tape Encryption™; Enterprise Capture Solutions™; Enterprise Conversion Solutions™; Enterprise Payment Solutions™ Application™ (EMA); Enterprise Backup and Tape Encryption™; Enterprise Capture Solutions™; Enterprise Conversion Solutions™; Enterprise Payment Solutions™; Enterprise Payment Solutions™; Episys® Amywhere ™; Episys® Contin Commission Services™; Gladiator® eSAT™; Gladiator® eShield™; Gladiator® Help Desk Services™; Gladiator® Hosted Network Solutions ™; Gladiator® IT Regulatory<br>Compliance/Policy Products™; Gladiator® Managed IT Services™; Gl Monitoring™; Gladiator® Network Services™; Gladiator® Phishing Defense and Response Service™; Gladiator® Social Media Compliance Services™; Gladiator Technology Monitoring™; Gladiator® Network Services™; Gladiator® Phishing Defense and Response Service™; Gladiator® Social Media Compliance Services™; Gladiator Technology®;<br>Gladiator® Unified Communications Services™%; Gladiator® P open and a synchromagness with the synchromagness of the synchromagness of the contract synchromagness Port Promotions and Consulting Services™; jhaPassPort Switch™; jhArchive™; jkArchive™; ykaning: "Archive". Know-It-All Interactive™; Margin Maximizer Interactive™; Margin Maximiser MaxConnect™; Margin Maximizer MaxConnect™; Margin Maximiser Pronto™; Margin Maximizer Pronto™; Margin Maximiser Suite®, Margin Maximizer Suite®, Masterlink<sup>sм</sup>; MaxConnect Interactive™; MedCashManager®, Member Business Services™; Member Privilege™; Mobile Margin Maximiser Suite®; Margin Maximizer Suite®; Masterlink®»; MaxConnect Interactive™; MedCashManager®; Member Business Services™; Member Privilege™; Mobile<br>
Website ™: Multiactor Authentication ™: Multial Fund Sweep ™: Shared Branch ™: SigMaster ™; Silhouette Document Imaging®; SilverLake Real Time ™: SilverLake System®; SilverLake Teller ™: Smart GIP ™: Smart SLIM; SmartSight®;<br>Smart GIP ™: Store & Forward ™: StreamLine Platform Automa Support®; Sweep Account Processing™; SymAdvisor™; SymApp™; SymCphoice Loan™; SymConnect™; SymForm™; SymForm PDF™; Symitar®; Symitar®; ATM Services™; Sym-<br>Symitar® eNotifications™; Symitar® Fraud Management™; SymApp™; SymC Symitar® eNotifications™; Symitar® Fraud Management™; Symitar® EASE™; SymX™; SymXchange™; Synapsys®; Synapsys® Lobby Tracking™; Synapsys® Member<br>Relationship Management™; Synergy AdvancedPDF™; Synergy API Integration Tool

#### Slogans

Cutting-Edge IT Solutions for the Future of Credit Unions<sup>sM</sup>; Know-It-All - Empowering Users Through Knowledge<sup>sM</sup>; Leading through technology ... guiding through support<sup>sM</sup>; Powering Actionable Insight<sup>sм</sup>; Snap it Send it Spend it®; The Depth of Financial Intelligence<sup>sм</sup>; We Are Looking Out For You<sup>šw</sup>; Where Tradition Meets Technology<sup>s</sup>

Various other trademarks and service marks used or referenced in this document are the property of their respective companies/owners.

### **Other Trademarks**

The MIT License (MIT)

Permission is hereby granted, free of charge, to any person obtaining a copy of this software and associated documentation files (the "Software"), to deal in the Software without restriction, including without limitation the rights to use, copy, modify, merge, publish, distribute, sublicense, and/or sell copies of the Software, and to permit persons to whom the Software is furnished to do so, subject to the following conditions:

The above copyright notice and this permission notice shall be included in all copies or substantial portions of the Software.

THE SOFTWARE IS PROVIDED "AS IS", WITHOUT WARRANTY OF ANY KIND, EXPRESS OR IMPLIED, INCLUDING BUT NOT LIMITED TO THE WARRANTIES OF MERCHANTABILITY, FITNESS FOR A PARTICULAR PURPOSE AND NONINFRINGEMENT. IN NO EVENT SHALL THE AUTHORS OR COPYRIGHT HOLDERS BE LIABLE FOR ANY CLAIM, DAMAGES OR OTHER LIABILITY, WHETHER IN AN ACTION OF CONTRACT, TORT OR OTHERWISE, ARISING FROM, OUT OF OR IN CONNECTION WITH THE SOFTWARE OR THE USE OR OTHER DEALINGS IN THE SOFTWARE.

AlaSQL

------ Copyright (c) 2014-2015 Andrey Gershun (agershun@gmail.com) & Mathias Rangel Wulff (mathiasrw@gmail.com)

Angular UI-Router

----------------- Copyright (c) 2013-2015 The AngularUI Team, Karsten Sperling

AngularJS ---------

Copyright (c) 2010-2015 Google, Inc. http://angularjs.org

AngularJS UI Bootstrap

---------------------- Copyright (c) 2012-2015 the AngularUI Team

angular-deferred-bootstrap --------------------------

Copyright (c) 2014 philippd

angular-file-upload

------------------- Copyright (c) 2013 danialfarid

angular-growl

------------- Copyright (c) 2013 Marco Rinck

angular-idle

------------ Copyright (c) 2013 Mike Grabski

angular-mask

------------ Copyright (c) 2014 Igor Rafael

angular-translate -----------------

Copyright (c) <2014> <pascal.precht@gmail.com>

angular-zeroclipboard

--------------------- Copyright (C) 2014 lisposter(Leigh Zhu)

angularUtils

------------ Copyright (c) 2014 Michael Bromley

Bootstrap ---------

Copyright (c) 2011-2015 Twitter, Inc

jasmine.js ---------- Copyright (c) 2008-2014 Pivotal Labs

jQuery ----- jQuery Foundation, Inc. and other contributors

Json.NET --------

Copyright (c) 2007 James Newton-King

Mordernizr ---------- Generic MIT License

### Moment.js

--------- Copyright (c) 2011-2015 Tim Wood, Iskren Chernev, Moment.js contributors

Unity.MVC5 ----------

Copyright (c) 2013 FeedbackHound

ui-grid

------- Copyright (c) 2012-2015 the AngularUI Team

**ZeroClipboard** 

------------- Copyright (c) 2009-2014 Jon Rohan, James M. Greene

#### Apache License

Licensed under the Apache License, Version 2.0 (the "License"); you may not use this file except in compliance with the License. You may obtain a copy of the License at http://www.apache.org/licenses/LICENSE-2.0

Unless required by applicable law or agreed to in writing, software distributed under the License is distributed on an "AS IS" BASIS, WITHOUT WARRANTIES OR CONDITIONS OF ANY KIND, either express or implied. See the License for the specific language governing permissions and limitations under the License.

dotless -------

Copyright (c) 2009-2010 dotless project, http://www.dotlesscss.com

unity ----- Generic Apache License, Version 2.0

Microsoft EULA

-------------- Microsoft ASP.NET Identity Core Microsoft ASP.NET MVC Microsoft ASP.NET Razor Microsoft ASP.NET Web Optimization Framework Microsoft ASP.NET Web Pages Microsoft Token Validation Extension for Microsoft .Net Framework 4.5 Microsoft.Web.Infrastructure WebGrease

#### NUnit License

------------- Copyright © 2002-2015 Charlie Poole Copyright © 2002-2004 James W. Newkirk, Michael C. Two, Alexei A. Vorontsov Copyright © 2000-2002 Philip A. Craig

## **Contents**

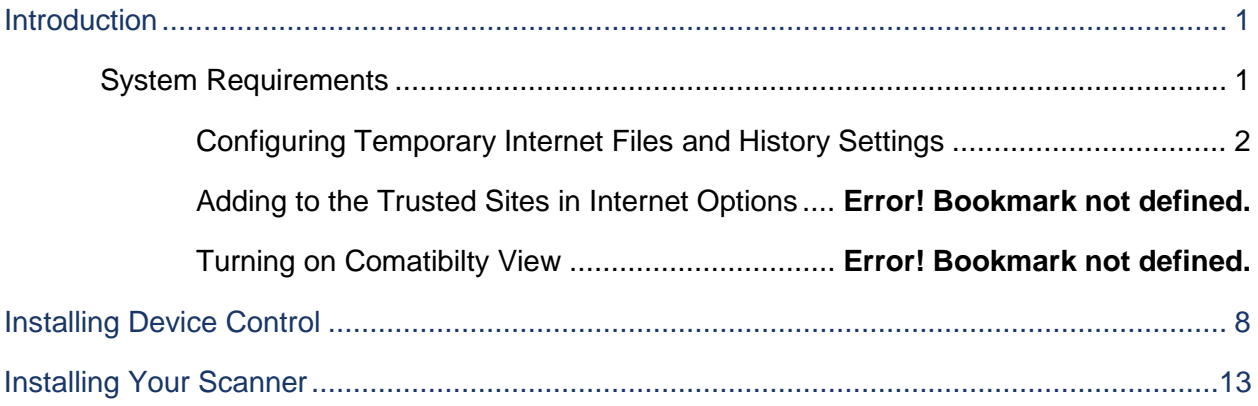

# <span id="page-5-0"></span>**Introduction**

The *Scanner Installation Quick Start: Remote Deposit Complete* is meant to assist users through the installation of EPS Device Control and any scanner(s) necessary. Prior to beginning your scanner installation, you will need the following information from your financial institution.

• The application URL where you will use the provided Administrator login credentials. Please see your beta coordinator for the application URL.

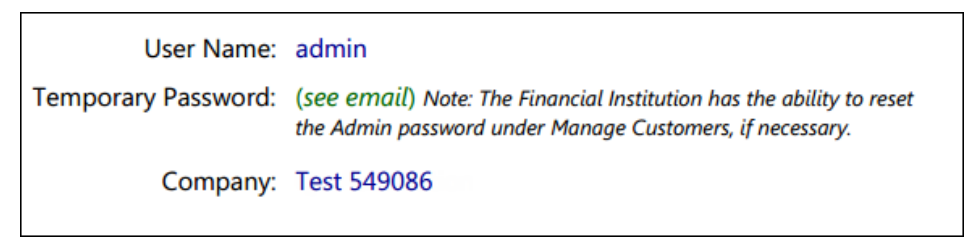

FIGURE 1 - SAMPLE INFORMATION

- Your Merchant ID and scanner model/scanner number.
- Instructions for any EPS Education training you wish to schedule.

**NOTE:** Upon logging in to the application, you will be prompted to change your temporary password. A password must be between 8-15 characters and contain at least one uppercase letter, one lowercase letter, and one number. EPS Support is not available for training in the use of the application.

In addition to the login letter, your financial institution can provide you with the *Remote Deposit Complete Handbook*, a guide that assists you with the use of the application once it has been installed.

## <span id="page-5-1"></span>**System Requirements**

In addition to a high-speed Internet connection, the following components are required for working with the application(s).

**NOTE:** This application does not support Apple® Boot Camp or any virtualization software.

For the PC:

- Local Administrative rights
- USB port 2.0 or higher

For Microsoft® Windows®:

• Windows 7 Service Pack 1: Microsoft Internet Explorer<sup>®</sup> 11 or Google Chrome<sup>™</sup>

- Windows 8.1: Microsoft Internet Explorer 11 or Google Chrome
- Windows 10: Microsoft Internet Explorer 11 or Google Chrome
- $INET^{\circledcirc}$  Framework 4.6 or higher

**NOTE:** The current version of Chrome and its two previous versions are supported.

The following scanners support this application's features.

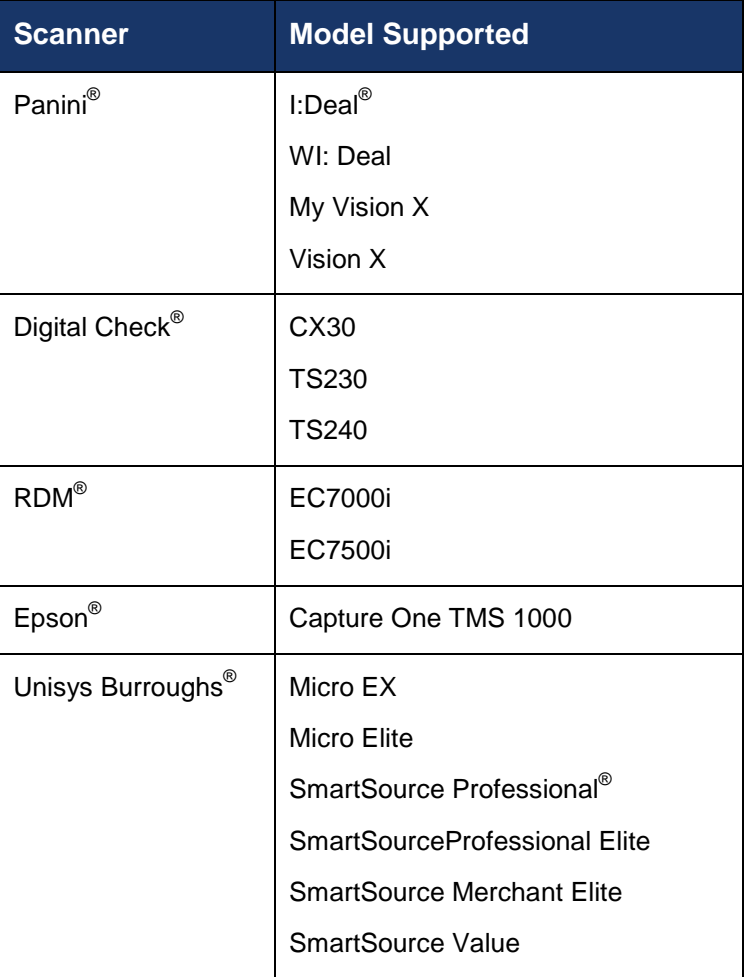

## <span id="page-6-0"></span>**Configuring Temporary Internet Files and History Settings**

Configuring these settings can keep the pages in the system consistently refreshed with information.

**1.** Open **Control Panel** from your *Start Menu*. Select **Internet Options**. Note: You may need to select **Network and Internet** and then **Internet Options**.

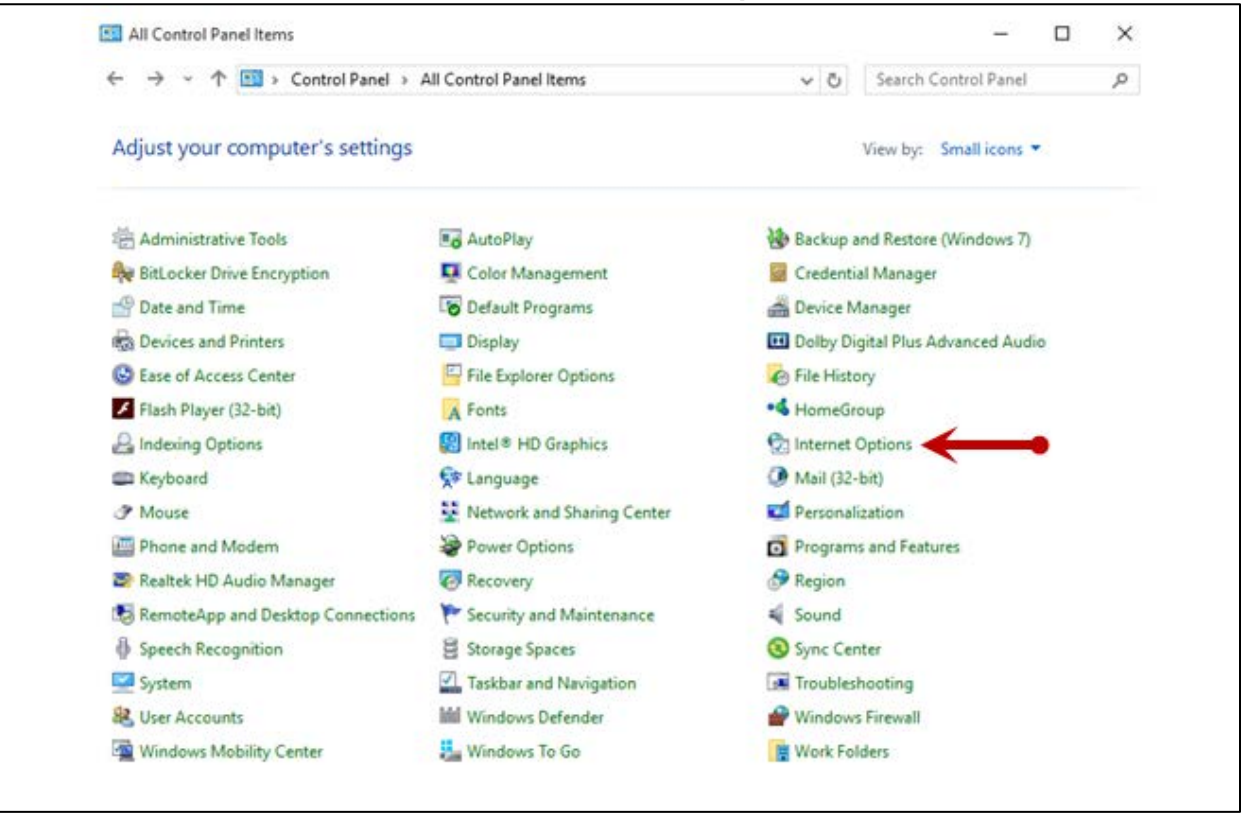

FIGURE 1 – GENERAL TAB FOR INTERNET OPTIONS

**2.** From the tabs at the top of the *Internet Options* window, select **General**.

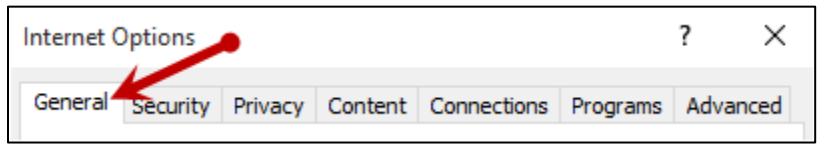

FIGURE 2 - GENERAL TAB FOR INTERNET OPTIONS

**3.** Under the *Browsing history* section, select the **Settings** option.

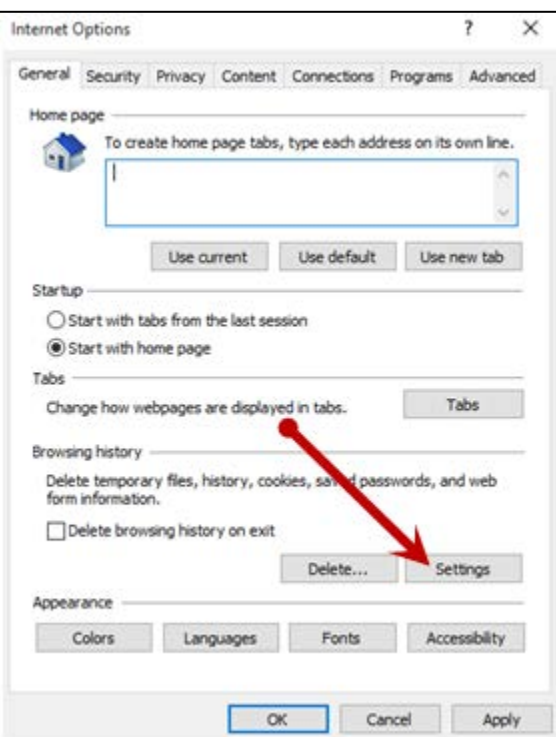

FIGURE 3 - SETTINGS OPTION UNDER BROWSING HISTORY

**4.** The *Temporary Internet Files and History Settings* window appears. Under *Check for newer versions of stored pages*, select the **Every time I visit the webpage** option.

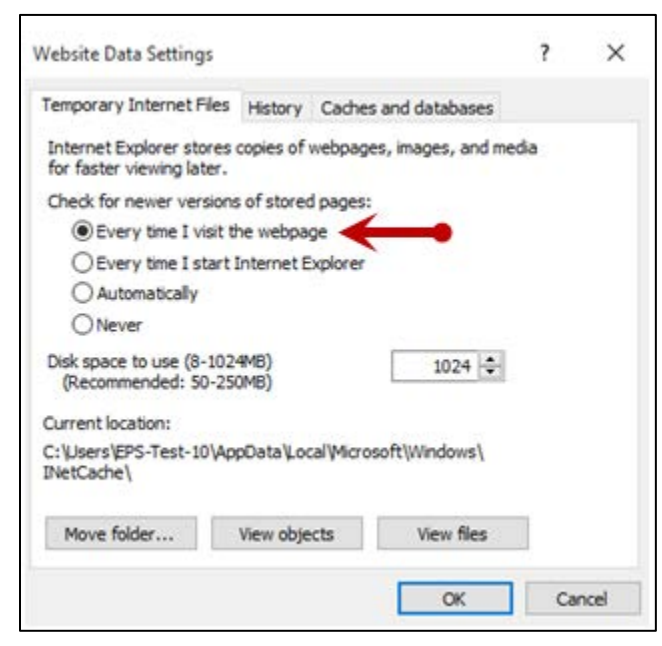

FIGURE 4 – WEBSITE DATA SETTINGS

**5.** Select **OK** at the bottom of the *Temporary Internet Files and History Settings* window.

**6.** Select **OK** from the bottom of the *Internet Options* window.

### **Adding Trusted Sites to Internet Explorer**

A user will need to ensure that the application URL is added to the *Trusted Sites* option in *Internet Settings*. Use the following steps to add the website to your Trusted Sites.

- **1.** Open **Control Panel** from your *Start Menu*. Select **Internet Options**. Note: You may need to select **Network and Internet** and then **Internet Options**. (To view a reference image, refer to *Figure 1 – Control Panel* above.)
- **2.** From the tabs at the top of the *Internet Options* window, select **Security**.

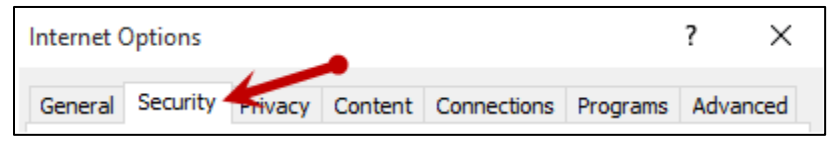

FIGURE 5 - SECURITY TAB UNDER INTERNET OPTIONS

**3.** Select the **Trusted sites** icon to activate the **Sites** option. Select **Sites**.

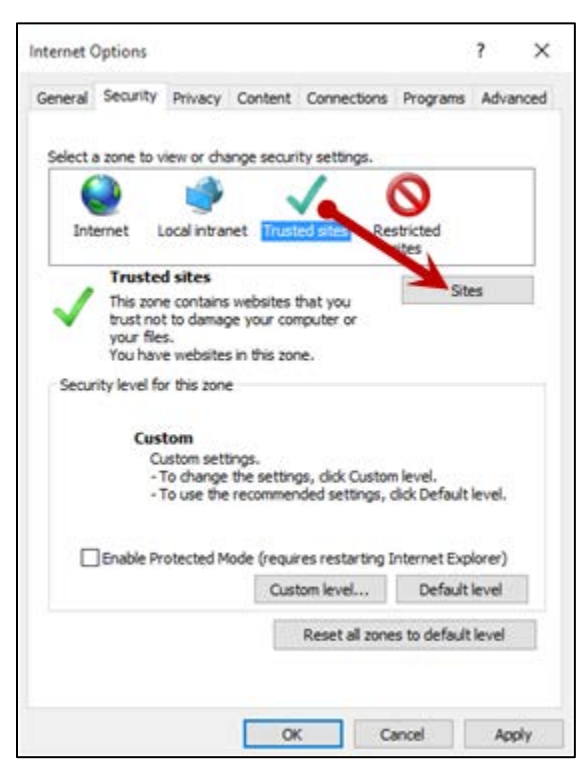

FIGURE 6 - SITES OPTION UNDER TRUSTED SITES CATEGORY

**4.** The *Trusted Sites* window appears. In the **Add this website to the zone** field, enter the application URL: [https://smartpay.profitstars.com](https://smartpay.profitstars.com/) and then select **Add**.

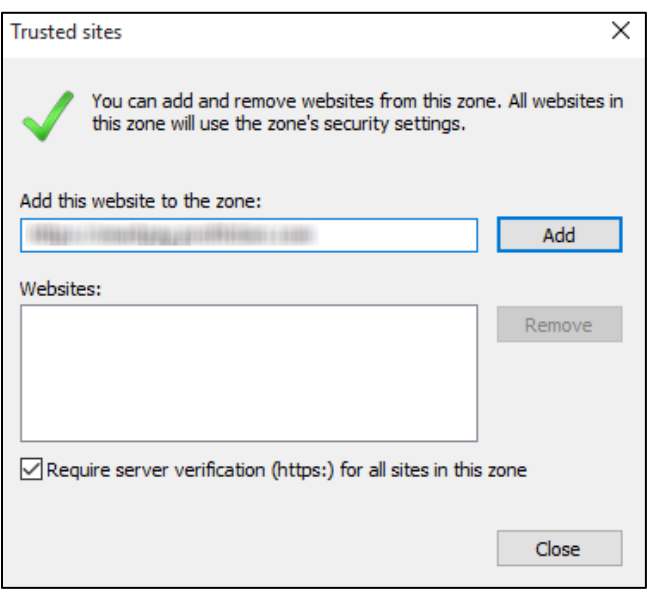

FIGURE 7 - ADDING A TRUSTED SITE

- **5.** Select **Close** at the bottom of the *Trusted sites* window.
- **6.** From the bottom of the *Internet Options* window, select **OK**.

### **Turning on Compatibility View**

Adding the EPS URL to the Compatibility View Settings feature of Internet Explorer may help with viewing certain features in the application.

**1.** Open Internet Explorer. From the top navigational menu, select **Tools Icon** | **Compatibility View Settings**.

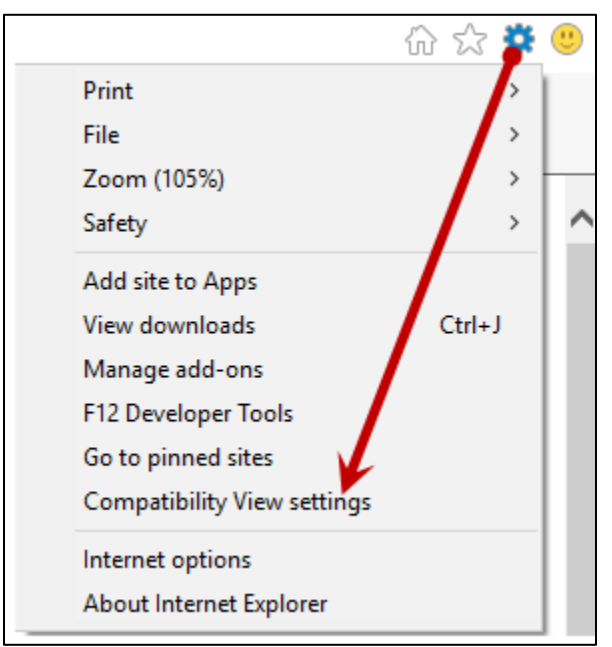

Figure 8 – Compatibility view settings

**2.** The *Compatibility View Settings* window appears. Within the *Add this website* field provided, enter the URL: [https://smartpay.profitstars.com](https://smartpay.profitstars.com/) and then click **Add**.

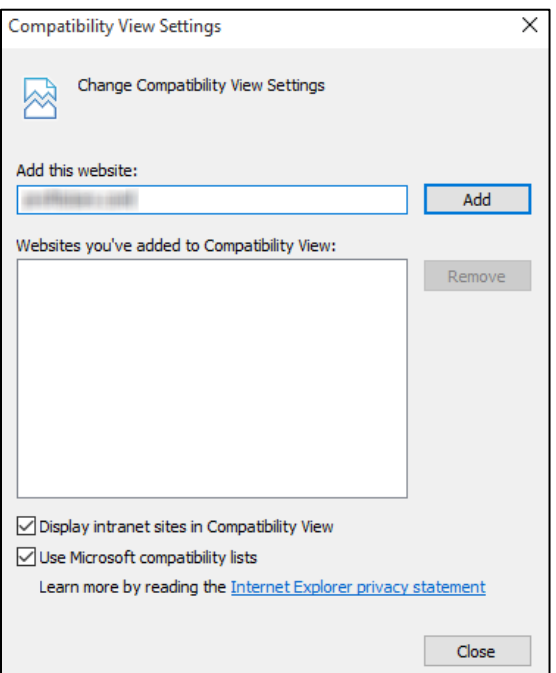

FIGURE 9 - ADD OPTION UNDER COMPATIBILITY VIEW SETTINGS

- **3.** Select **Close** at the bottom of the *Compatibility View Settings* window.
- **4.** Select **OK** from the bottom of the *Internet Options* window.

# <span id="page-12-0"></span>**Installing Device Control**

If you are accessing the Remote Deposit application for the first time, you will need to install Device Control, a feature used to manage your scanner(s). Device Control will need to be installed before you can begin making deposits.

**NOTE:** If you are having issues installing Device Control or your scanner, please contact [epssupport@profitstars.com](mailto:epssupport@profitstars.com) or 877-542-2244.

**1.** Navigate to your financial institution's application, and complete the **User Name**, **Password**, and **Company** fields. Click **Login**.

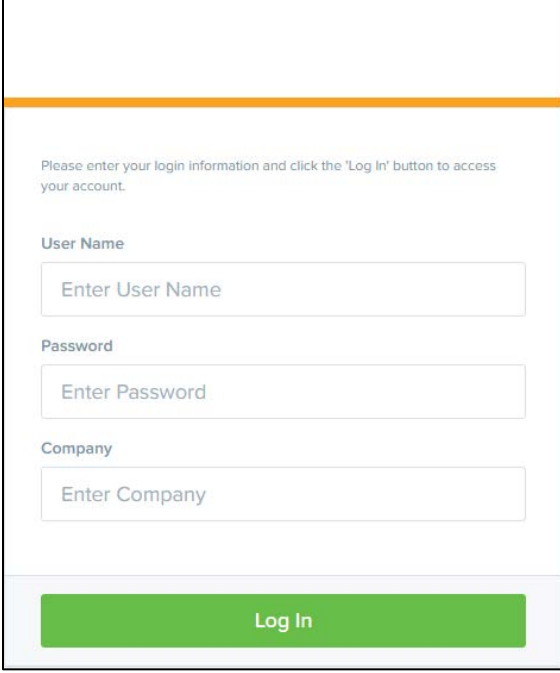

FIGURE 10 - LOGIN

**2.** Select **Transactions** from the left main menu.

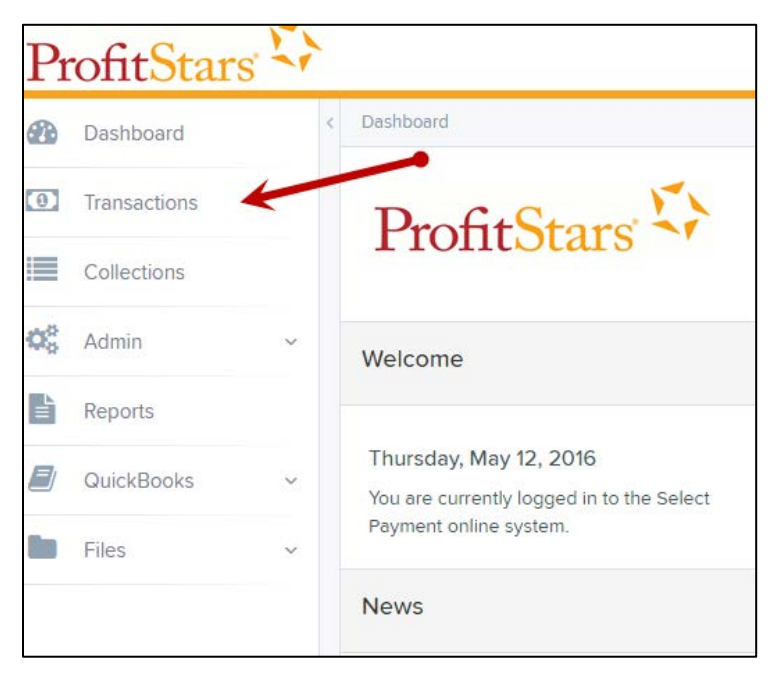

FIGURE 11 - TRANSACTIONS OPTION

**3.** Under *Check Processing*, choose **Remote Deposit Complete**.

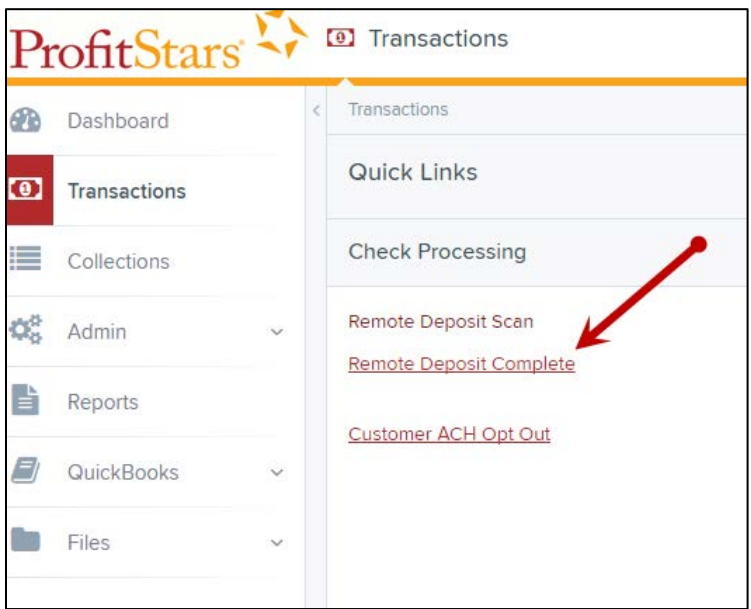

FIGURE 12 - REMOTE DEPOSIT COMPLETE OPTION

**4.** The *Open Deposits* page appears. Select **Create New Deposit**, as shown below.

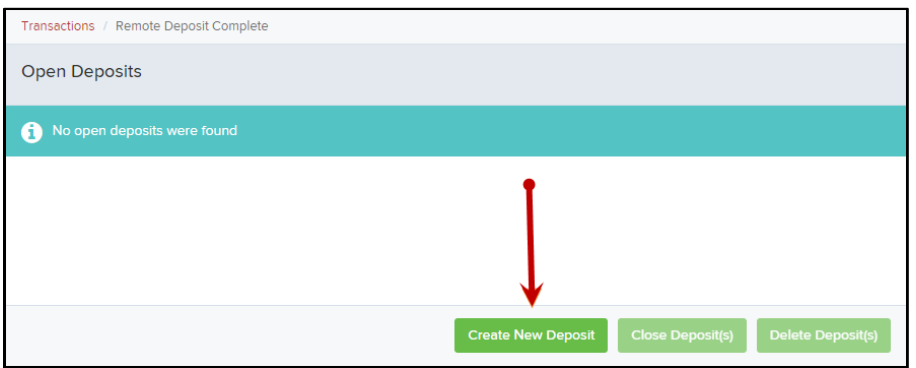

FIGURE 13 – CREATE NEW DEPOSIT BUTTON

**5.** The *Device Control* prompt appears, informing you that Device Control is attempting to launch. Select **Run** to continue.

For Google Chrome users, click on the **ProfitStarsDeviceCon….exe** (as shown in the second image below).

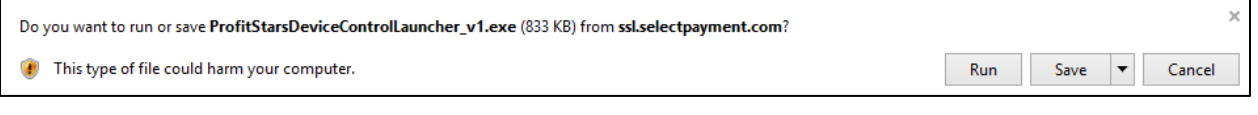

FIGURE 24 - LAUNCH DEVICE CONTROL – INTERNET EXPLORER 11

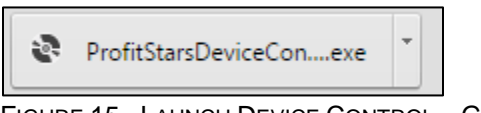

FIGURE 15 - LAUNCH DEVICE CONTROL – GOOGLE CHROME

**6.** The system will prompt you to begin installing Device Control. Click **Install** to continue. This may take several minutes.

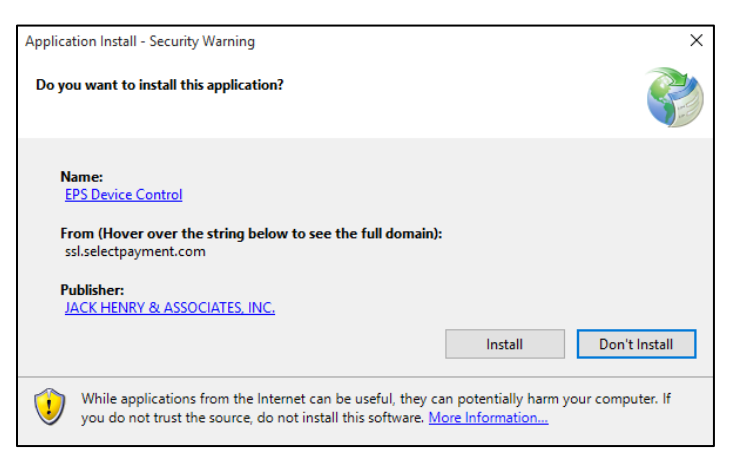

FIGURE 36 - PROMPT TO INSTALL DEVICE CONTROL

**7.** The *Internet Browser Settings Update* window appears. Read the agreement, and select **Accept** to acknowledge and agree to the terms described.

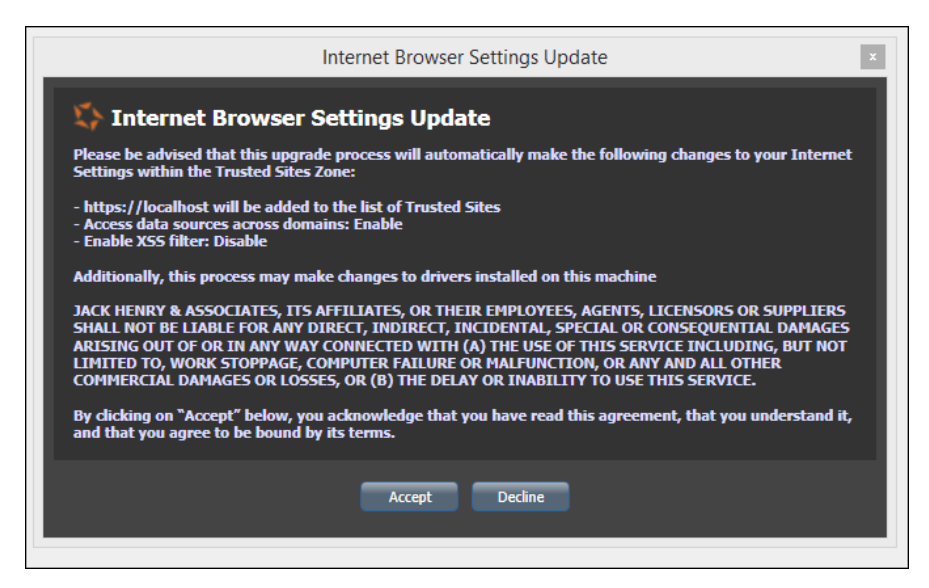

FIGURE 47 - INTERNET BROWSER SETTINGS UPDATE WINDOW

**8.** The system will ask you to log out of the application. After logging out of the portal, close all Internet Explorer or Google Chrome windows. Select **OK** to continue, and then restart your computer.

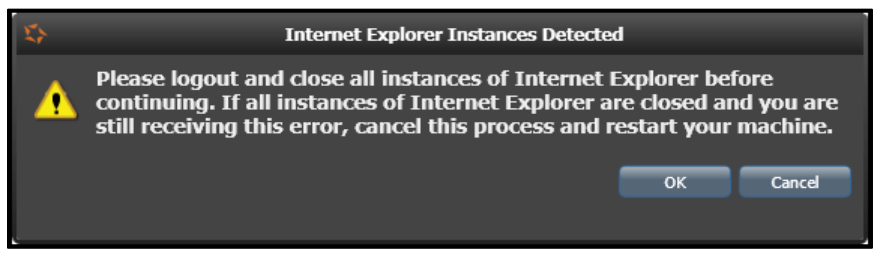

FIGURE 18 - PROMPT TO LOG OUT OF THE APPLICATION AND CLOSE EXPLORER WINDOWS

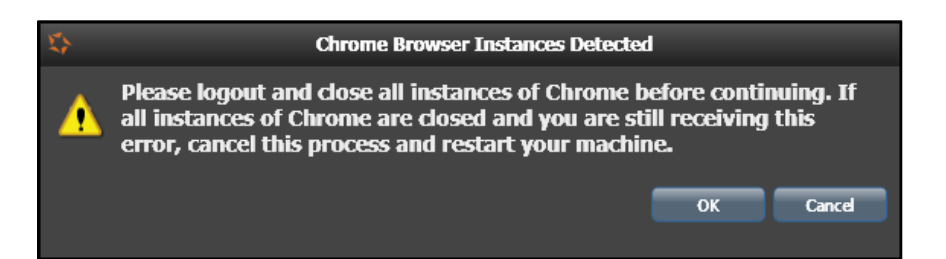

FIGURE 19 - PROMPT TO LOG OUT OF THE APPLICATION AND CLOSE CHROME INSTANCES

**9.** A prompt appears to ensure that a user with Administrator rights to the computer will proceed with the installation. Click **OK** to continue.

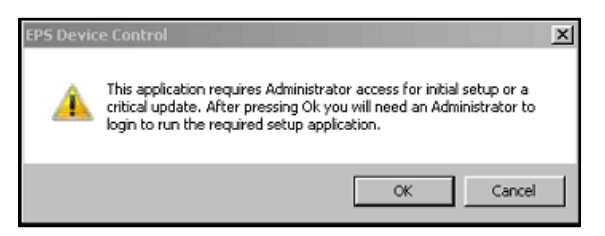

FIGURE 20 - PROMPT FOR USER WITH ADMINISTRATOR RIGHTS TO COMPUTER

**10.** A prompt may appear for the application to make additional changes. Select **Yes** to continue.

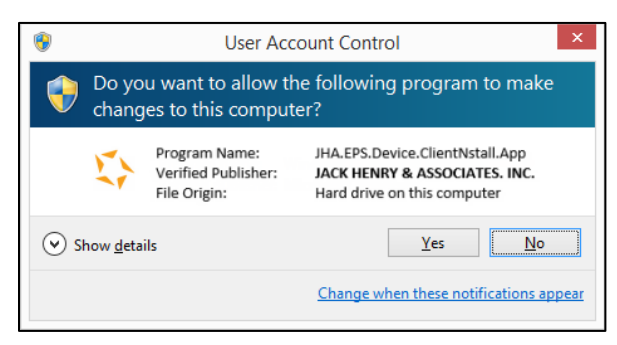

FIGURE 21 - USER ACCOUNT CONTROL PROMPT

# <span id="page-17-0"></span>**Installing Your Scanner**

**1.** After you have installed Device Control and restarted your computer, you may log in to the application and select **Transactions**.

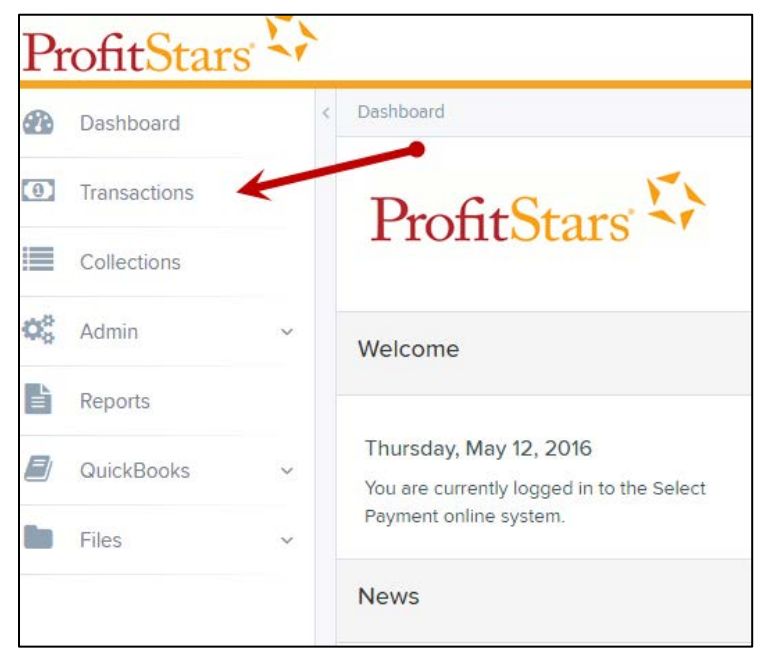

FIGURE 22 - TRANSACTIONS OPTION

**2.** Under *Check Processing*, choose **Remote Deposit Complete**, as shown below.

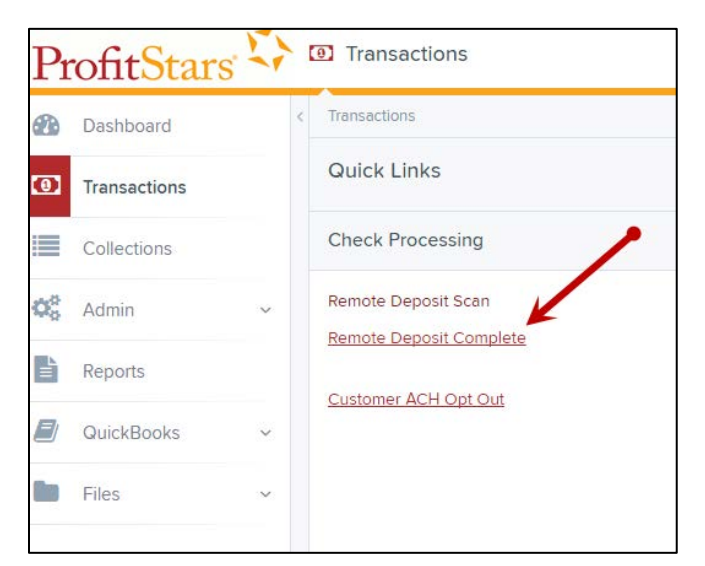

FIGURE 23 - TRANSACTIONS TAB

**3.** The *Open Deposits* page appears. Select **Create New Deposit**.

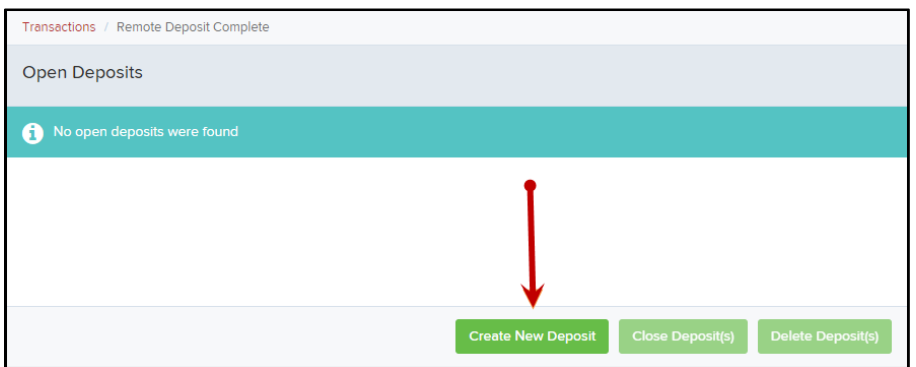

FIGURE 54 - OPEN DEPOSITS PAGE, CREATE NEW DEPOSIT

**4.** The *Scanner Interface* prompt appears, informing you that Device Control is attempting to launch. Select **Run** to continue.

For Google Chrome users, click on the **ProfitStarsDeviceCon….exe** (as shown in the second image below).

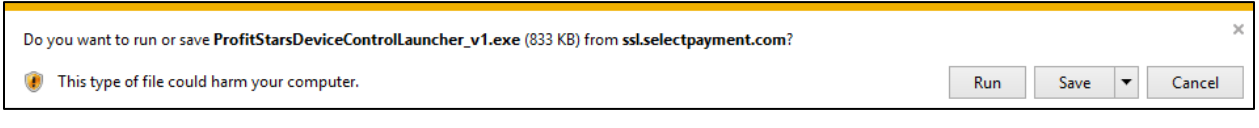

FIGURE 65 - LAUNCH DEVICE CONTROL – INTERNET EXPLORER 11

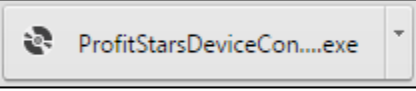

FIGURE 26 - LAUNCH DEVICE CONTROL – GOOGLE CHROME

**5.** Once Device Control has launched, choose the scanner and model you wish to install, and then select **Install**.

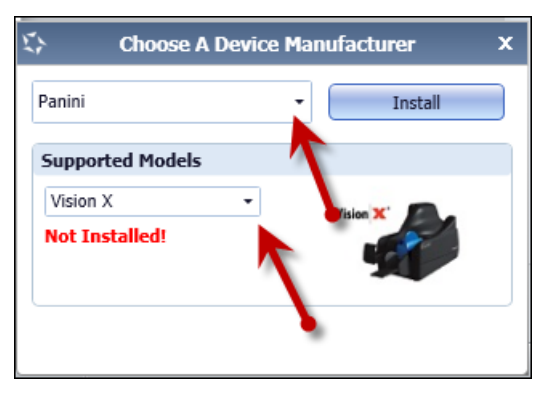

FIGURE 27 - SELECTING A DEVICE AND MODEL

**6.** The *Add/Remove Devices* window appears. Choose the scanner you wish to add, and then click **Install**.

| <b>Installers</b>           |                                         |           |                    |
|-----------------------------|-----------------------------------------|-----------|--------------------|
| Manufacturer                | Version                                 | Available | Installed          |
| Panini                      |                                         | Ø.        | $\mathcal{A}$      |
|                             |                                         |           |                    |
| Vision X<br><b>Yision X</b> | My Vision X   I:Deal<br><b>Yision 3</b> | Deal      | wI:Deal<br>ai Deal |

FIGURE 28 - ADD/REMOVE DEVICES

**7.** The Install Wizard appears. Disconnect the scanner's USB or power cable from your computer, and exit all other applications. Click **Next** in the Install Wizard to continue.

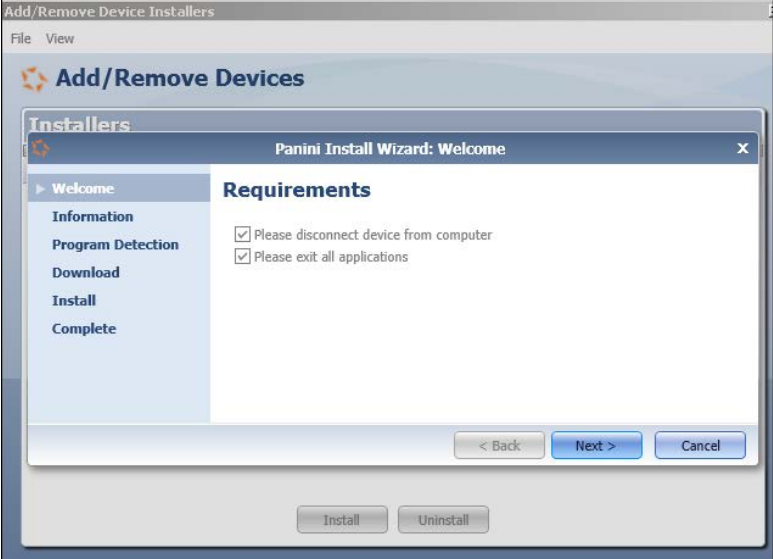

FIGURE 29 - INSTALL WIZARD

**8.** The Install Wizard displays the *Installer Information* prompt. Choose **Next** to continue.

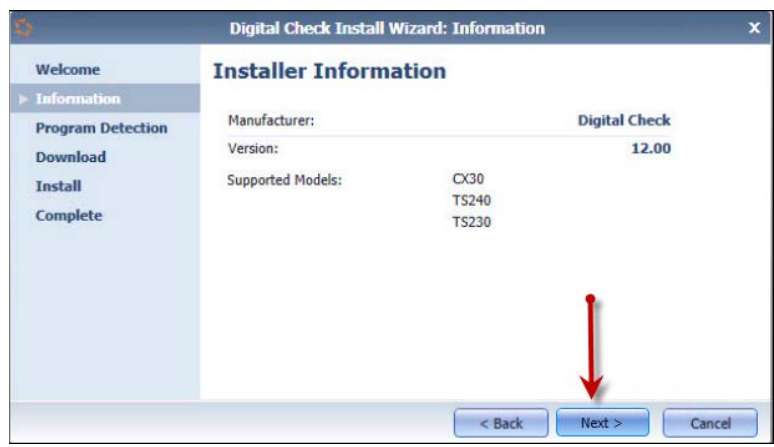

FIGURE 30 - INSTALLER INFORMATION

**9.** The Install Wizard displays the *Install Ready* prompt. Select **Next** to continue.

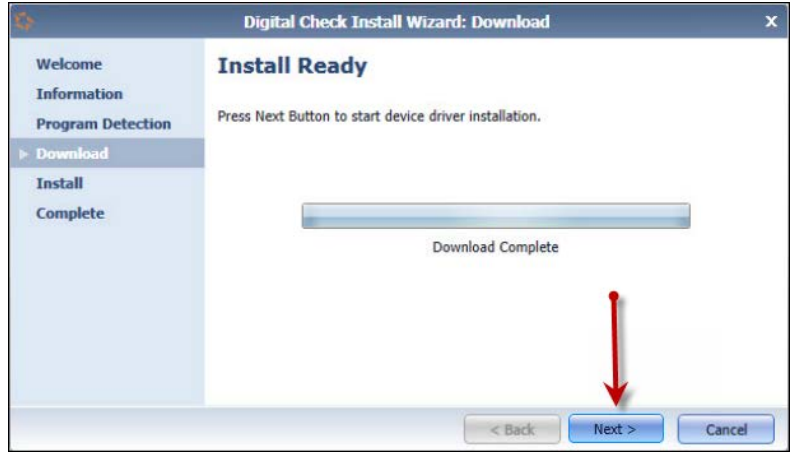

FIGURE 31 - INSTALL READY PROMPT

**10.** The Install Wizard displays the *Install Done* prompt. Click **Next** to continue.

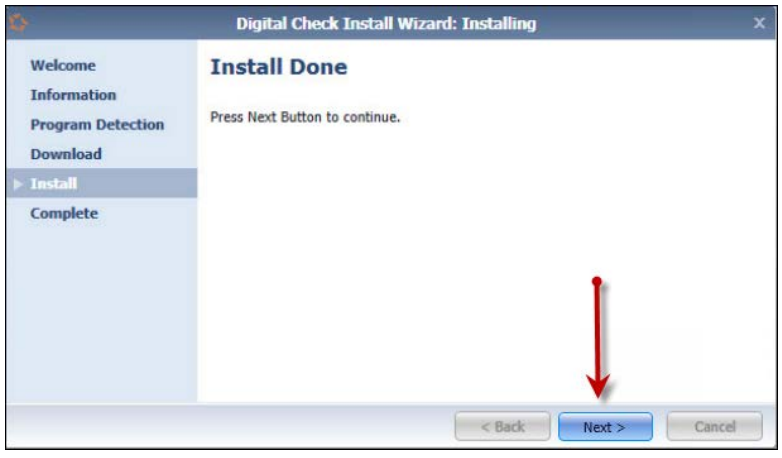

FIGURE 32 - INSTALL DONE

**11.** After the Install Wizard has completed, connect the scanner to your computer, and then click **Finish**. The scanner is now installed.

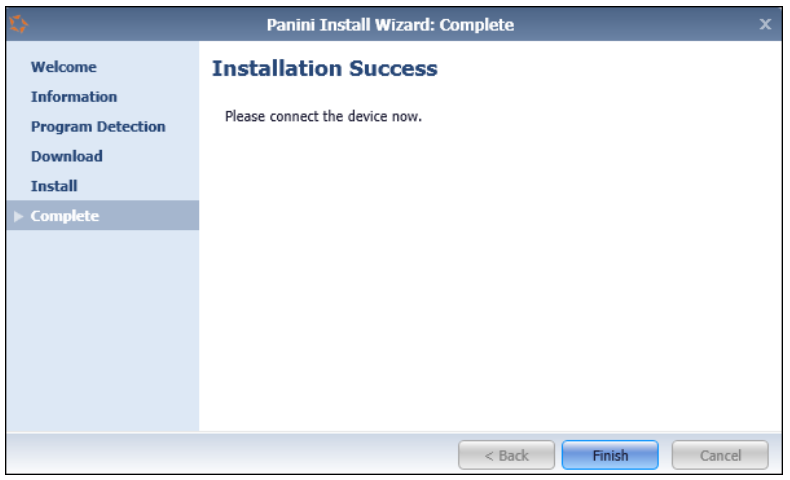

FIGURE 33 - INSTALLATION COMPLETE

**NOTE:** When you begin making deposits, ensure that the **Scanner Terminal #** field is populated on the *Create New Deposit* page. When this field is populated, you are ready to begin scanning checks.

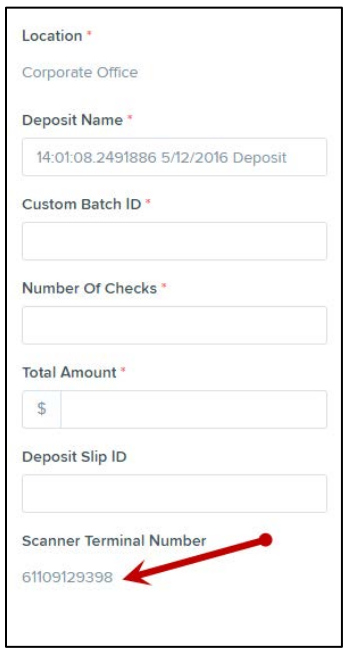

FIGURE 34 - SCANNER TERMINAL NUMBER FIELD